## **Installation on Windows**

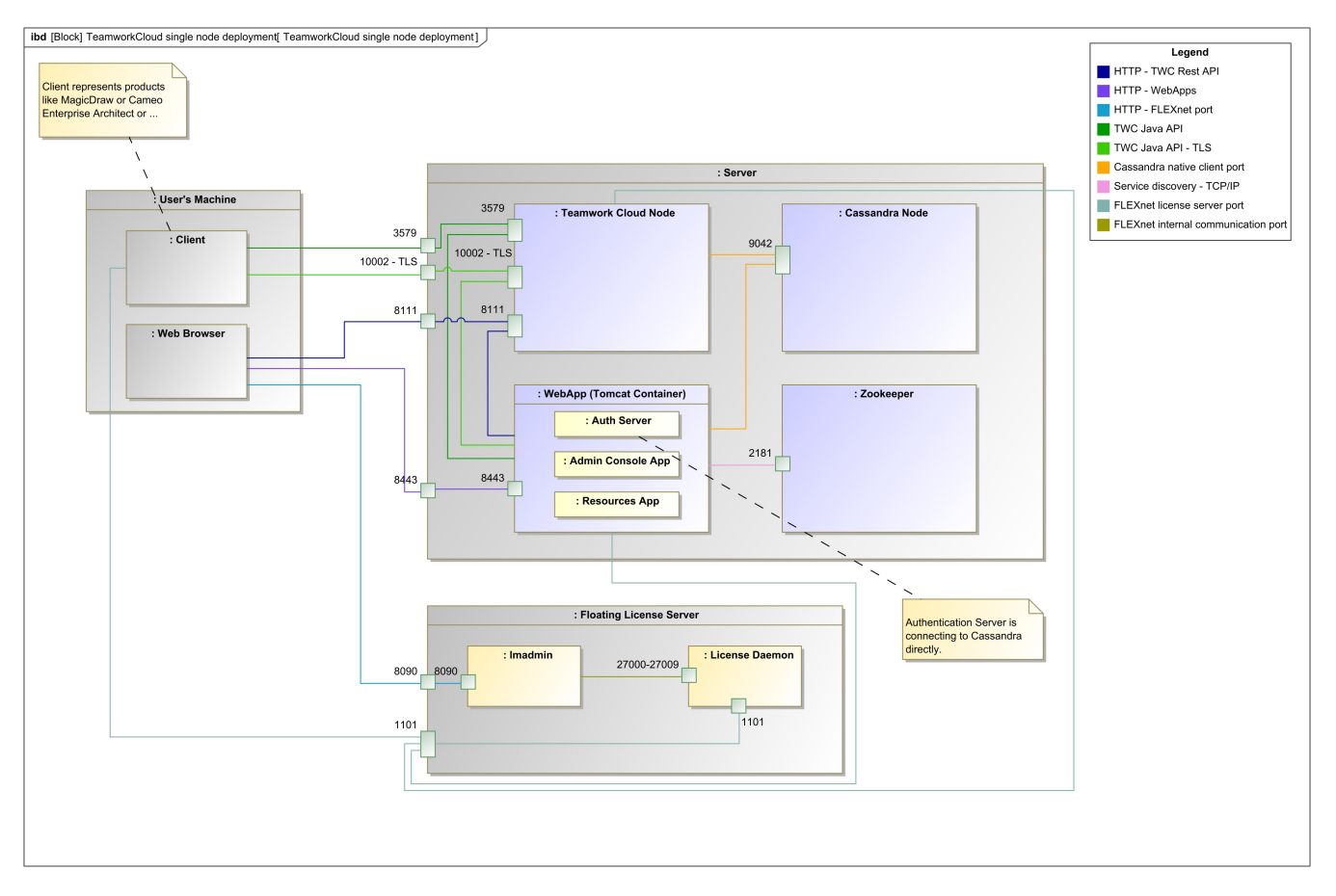

Teamwork Cloud installation and configuration on a single Windows server.

This section provides instructions on how to install Cassandra and Teamwork Cloud on Windows. During the installation, the installer asks you to provide the required configuration values and creates a Windows service for you.

After completing the installation, make sure you grant access through the firewall to the required ports, as shown in the diagram above.

Once the installation is complete, you need to [apply the Teamwork Cloud license](https://docs.nomagic.com/display/TWCloud2022xR2/Applying+a+Teamwork+Cloud+license) to start working with Teamwork Cloud in MagicDraw and using Teamwork Cloud Admin.

To install and set up Teamwork Cloud on Windows, complete the following steps:

- 1. [Install FlexNet license server.](https://docs.nomagic.com/display/IL2022xR2/FlexNet+license+server+installation+and+licensing)
- 2. [Install Cassandra on Windows.](https://docs.nomagic.com/display/TWCloud2022xR2/Installing+Cassandra+on+Windows)
- 3. [Install Teamwork Cloud and services on Windows](https://docs.nomagic.com/display/TWCloud2022xR2/Installing+Teamwork+Cloud+and+services+on+Windows).
- 4. [Start Teamwork Cloud on Windows.](https://docs.nomagic.com/display/TWCloud2022xR2/Starting+Teamwork+Cloud+on+Windows)

## **Related pages**

- [Accessing Teamwork Cloud Admin](https://docs.nomagic.com/display/TWCloud2022xR2/Accessing+Teamwork+Cloud+web+applications)
- [Advanced services configuration](https://docs.nomagic.com/display/TWCloud2022xR2/Advanced+services+configuration)
- [License management](https://docs.nomagic.com/display/TWCloud2022xR2/License+management)